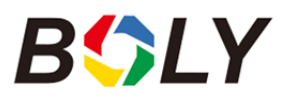

# **Table of Contents**

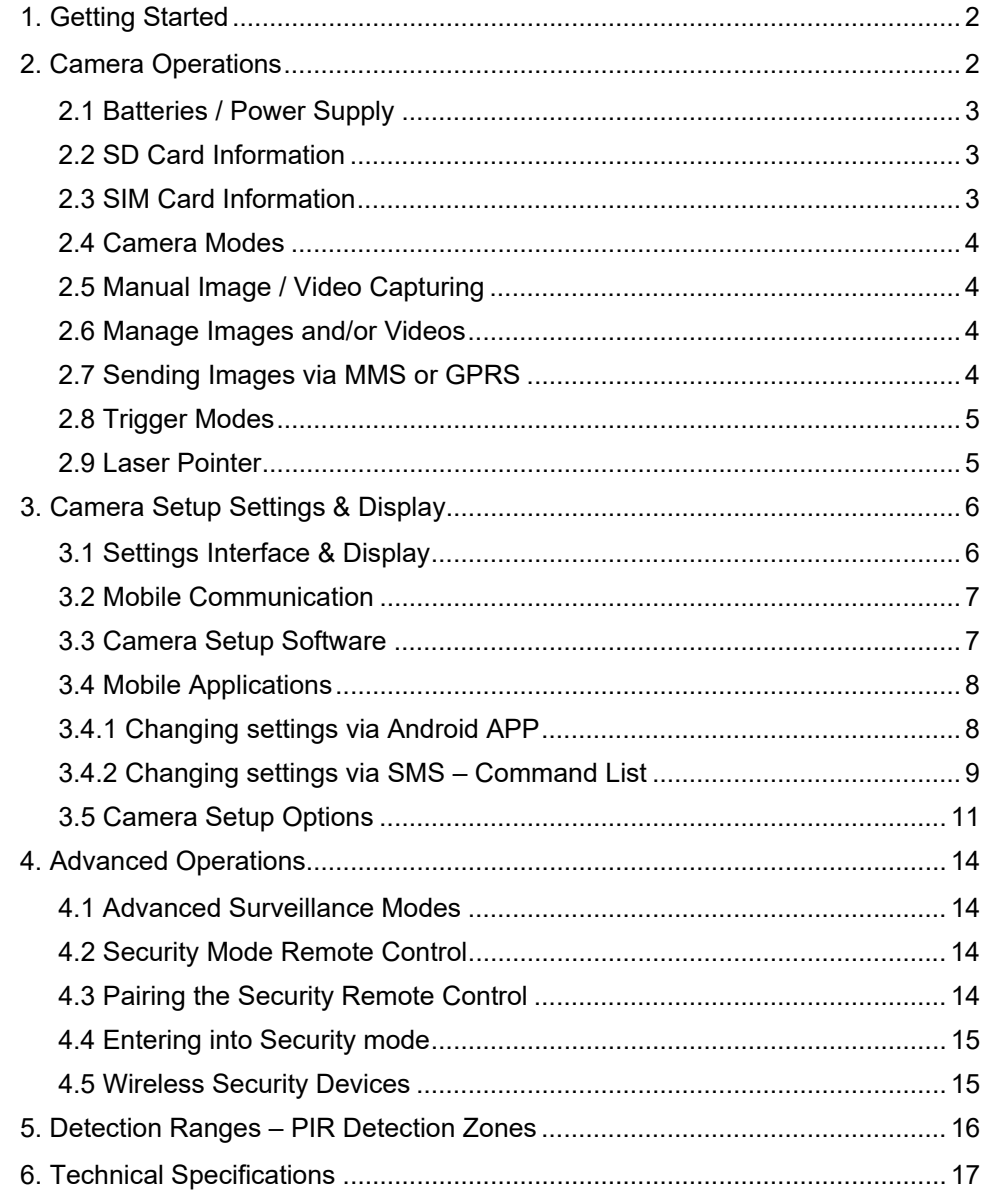

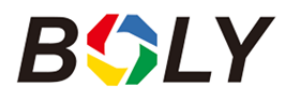

Boly Trail Cameras – MG983 Series

# 1. Getting Started

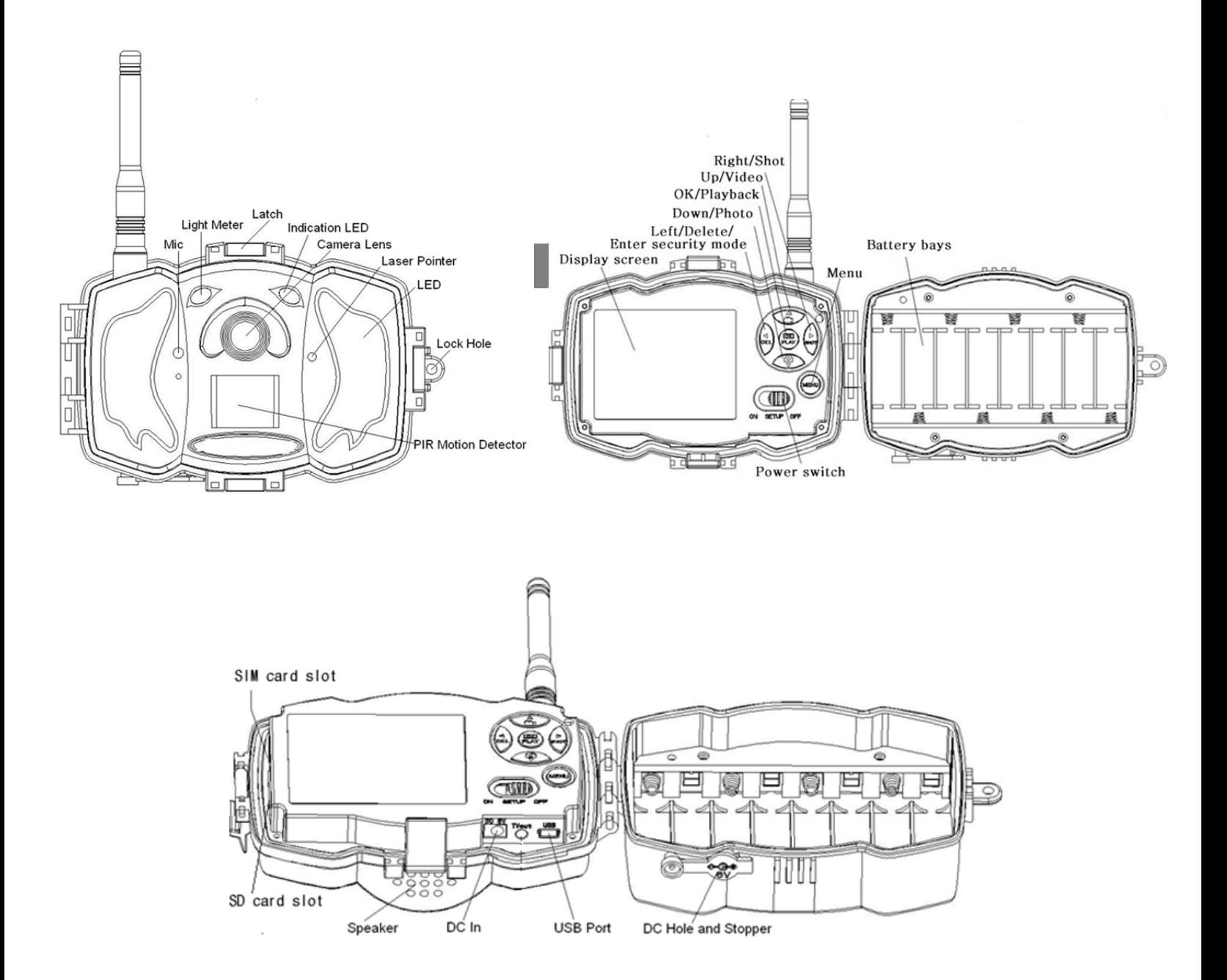

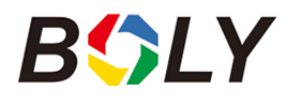

# 2. Camera Operations

## 2.1 Batteries / Power Supply

The camera is powered by four or eight AA batteries - High-density, high-performance alkaline, rechargeable Alkaline or NiMH batteries are recommended. When the batteries are low, the camera will beep twice and automatically shut down.

A DC 6-Volt, 2 Amp external power supply adapter can also be used to power the camera (not included).

### 2.2 SD Card Information

To take full advantage of the latest technologies, we recommend Class 10 SD cards or better, which have fast transfer speeds and long durability for extensive shooting in the most extreme outdoor conditions. Secure Digital High Capacity (SDHC) PRO cards work with SDHC compatible devices only. Please check that your product is compatible with SDHC cards.

- **Insert the SD card into the camera before turning on the camera** This camera supports up to a 32GB capacity SD card and has no built-in internal memory. The camera will not function without the SD card properly inserted into the camera.
- **Make sure the SD card is unlocked before inserting the SD card into the camera**  The camera will operate normally with a locked SD card inserted, but the card will not be able to store captured images or videos taken by the camera.
- **Do not remove the SD card while the camera is on**  By removing the SD card while the camera is on risks damaging the internal components of the camera.
- **If you experience any problems with an inserted SD card**  Try reformatting the SD card, utilizing the camera's main settings option.

# 2.3 SIM Card Information

- **Insert the SIM card into the camera before turning on the camera**  The camera SIM slot is sized for a standard SIM card. If you have a nano or micro size SIM card, utilizing a SIM card adapter (included with most of our cameras) will be required to connect your camera to the cellular network.
- **Correctly provision your SIM card with your cellular provider**

In order to receive text commands and transmit photos to your mobile phone, the SIM card must be activated to use **SMS** (text) **and MMS** (data). Text and data rates and limitations will vary from provider to provider.

*Note: The camera will still function without a SIM card. The SIM card is needed only for the wireless/cellular capabilities*.

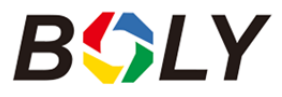

#### 2.4 Camera Modes

The different modes are accessed by sliding the power switch to the different positions marked on the camera:

#### **OFF Mode**

Turns the camera off. The camera will still consume a small amount of power while in OFF mode. It is recommended to remove the batteries if the camera will not be used for a long period of time.

#### **TEST/SETUP Mode**

Customize the camera settings, or play back pictures and videos the camera has taken on the LCD display.

#### **ON Mode [ Hunting Mode ]**

Camera will take pictures or video when motion is detected and/or at specific time intervals, according to the programmed settings. After switching the camera to the ON position, the motion indicator LED (red) will blink for about 10 seconds and then turn off. This preset time allows you to adjust the cameras position if needed, before the camera becomes active.

#### 2.5 Manual Image / Video Capturing

Place the camera in ON mode and press **on** to manually capture photos or record video. Press **a** again to stop capturing video.

#### 2.6 Manage Images and/or Videos

Place the camera in TEST/SETUP mode and press  $\blacksquare$  on the remote to view images or videos. The latest image or video will be shown on the LCD screen.

**To view:** 

Press ▲ or ▼ to view the previous or next image or video. Press OK to start a video.

**To delete:** 

Press OK on the remote in Test/Setup Mode to access the pictures and videos. Press the MENU key to enter into Playback mode. Press the ▲ or ▼ keys to find the Delete option. Press OK when the Del One option is selected. Press OK again to confirm you want to delete the picture or video.

#### 2.7 Sending Images via MMS or GPRS

Images can be sent directly to your wireless device or email, based on the Send Mode settings. Email and wireless device information need to be set up while the camera is in TEST/SETUP Mode. Images can only be sent when a correctly configured SIM card is recognized, installed and the wireless signal strength is adequate.

You have the options of email MMS, email GPRS, Phone MMS in the internet tab of the camera settings. Videos may not send due to the size of video files and limitations set by the SIM card carrier.

Send Mode settings will dictate how often you want pictures sent to you and the options "Daily Report" and "Instant" will only be active when the camera is in the ON mode. You can find more detailed information on the Send Mode options in the proceeding *Command List* section.

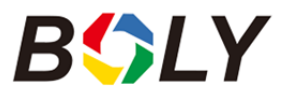

#### **To manually send a photo:**

- Put the camera in TEST/SETUP mode
- Wait for the camera to acquire a network signal and the SIM card to be recognized
	- $\bullet$  indicates the SIM card is recognized by the camera.
	- $\blacksquare$  indicates the SIM card is not recognized by the camera or the SIM card is not working due to connection/activation issues.
- Take a manual photo by pressing the SHOT button or press OK to view the photos stored on the camera
- Find the picture you want to manually send
- Press the MENU button to pull up the Send To: option that is currently set in the camera settings
- Press OK again to send the picture

# 2.8 Trigger Modes

There are 3 different trigger modes for the camera: PIR Trigger/Sensitivity, Time Lapse, and a combined PIR/Time Lapse mode. These modes are activated by three different menu options (PIR Trigger/Sensitivity, PIR Interval, and Time Lapse).

#### **PIR Trigger/Sensitivity**

The camera will activate when motion is detected. If the PIR Trigger/Sensitivity option is set to OFF, the camera will not respond to any motion within the camera's range.

#### **Time Lapse**

The camera will activate at the set time interval regardless of motion detection. If the Time Lapse option is set to OFF, this trigger function will be disabled.

#### **Combined PIR/Time Lapse**

For the combination of both PIR and Lapse triggering, the following settings must be set correctly:

- PIR Trigger/Sensitivity must NOT be set to OFF
- The Time Lapse interval must be set to a non-zero value.

The camera will capture pictures or video when motion is detected and at the preset time, regardless of motion detection.

#### **Additional PIR settings to note:**

#### **PIR Interval**

This setting indicates how long the PIR sensor will be disabled after each camera triggering. During this interval time, the camera will not react to any detected motion or activate at the scheduled Time Lapse interval.

Further detailed information about the trigger modes can be found in *Camera Setup Options* section of the manual.

### 2.9 Laser Pointer

The laser light pointer beam can be activated to assist in the camera's positioning by pressing \* on the remote control.

*NOTE: Do not point the laser at people – The laser can cause physical harm, if shined into eyes.*

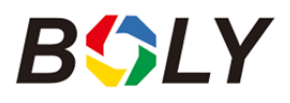

# 3. Camera Setup Settings & Display

The remote control is required for initial setup and changing any camera settings. When powering on the camera, please allow 10-20 seconds for the camera to recognize the remote. If a SIM card is inserted, it is advised to wait until the camera has connected to and identified the cellular network before accessing any menu functions. An icon on the LCD screen will appear once the camera has recognized the remote. The maximum detectable range for the remote is 30 feet. The remote will not work properly without the antenna attached to the camera.

# 3.1 Settings Interface & Display

To update the camera settings, place the power switch to the TEST/SETUP position.

To navigate the menus, utilize the following built-in buttons:

MENU: Enter the program menu in Preview Mode ▲▼◀▶: Selecting menu options OK / PLAY: Save parameter settings and play videos DEL  $/$   $\blacktriangleleft$ : to delete an image or video  $SHOT / \triangleright$ : Capture a photo or record a video manually

When the camera is in TEST/SETUP Mode, the screen will activate and display the following:

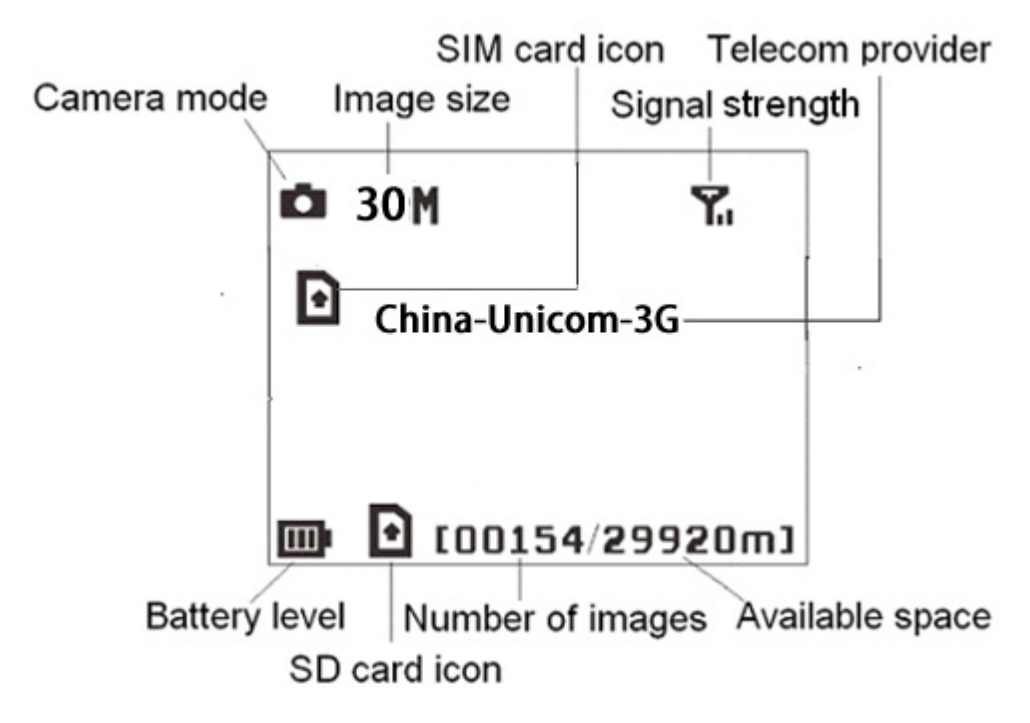

 $\blacksquare$  indicates the SIM card is recognized by the camera.

 $\mathbf{\Sigma}$  indicates the SIM card is not recognized by the camera or the SIM card is not working due to connection/activation issues.

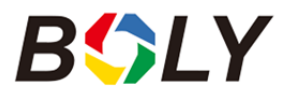

# 3.2 Mobile Communication

The camera can receive and respond to commands sent via SMS, MMS, GRPS and the Apple or Android application, as long as the camera is correctly connected to a wireless carrier.

Supported wireless carrier bands:

GSM (MHz): 850, 900, 1800, 1900 WCDMA (*Not available in North America -* MHz): 850, 900, 1900, 2100

To enable the SMS functionality using the mobile application, complete the following steps:

- Place the camera in Test/Setup Mode and go into the menu Setup options
	- Set SMS control to ON

For MMS and GPRS functionality, the following menu Setup options will need to be set:

- MMS network settings (varies depending on carrier)
- GPRS network settings (varies depending on carrier)
- Send to Phone option (MMS or GPRS)

The settings for the network options vary between service providers. You will need to contact your SIM service provider for specifics on these settings.

#### 3.3 Camera Setup Software

For easier camera setup, download the camera setup application (BMC\_config.zip), along with the basic instructions from our website. In summary,

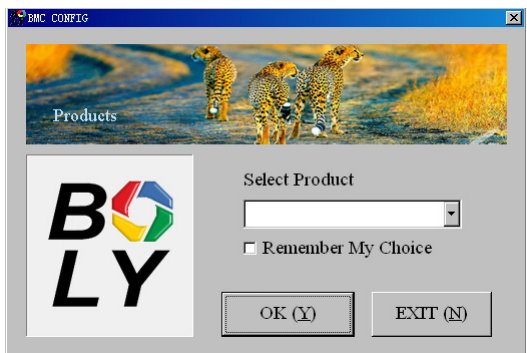

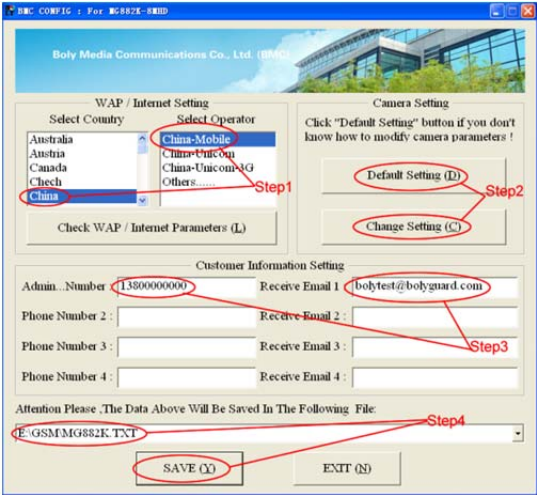

- STEP 1: Select your country and carrier.
- STEP 2: Choose between default or manual settings. For first time use, we suggest using the default settings.
- STEP 3: Input the phone number of the phone to receive/send the remote commands and images in the "administrator number" field and email address in "Receive Email 1" field (This is NOT the phone number of the inserted SIM card that resides in the camera).
- STEP 4: Save the .txt file in the GSM folder of SD card after all settings are complete.

If your country or SIM card provider is not listed, select "Others". You will need to ask the SIM card provider for their specific MMS URL, MMS APN, Port, MMS IP, Account, Password, GPRS APN, GPRS account, GPRS password. For email sending, your email service provider will be able to provide the send email server and port settings.

*Note: Once the SD card is inserted into the camera and the camera is turned on, this file will automatically be uploaded to the camera and be deleted from the SD card.* 

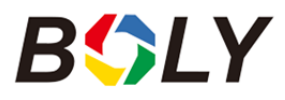

# 3.4 Mobile Applications

When the camera is switched to the ON mode, you can change some of the basic camera settings through the mobile application. The mobile application provides an easier way to send the text commands to the camera, without having to remember all the different codes and symbols. There are currently apps supported by Android and Apple devices. Charges or fees may be incurred through your cellular provider when sending text messages to the camera.

- For Android, you can download the application directly from our website, under the *Downloads* section.
- For Apple, search BGTools in the official Apple Apps store.

### 3.4.1 Changing settings via Android APP

Basic settings can be changed through the Android app.

There are two user authorization levels for this feature: administrator and normal users.

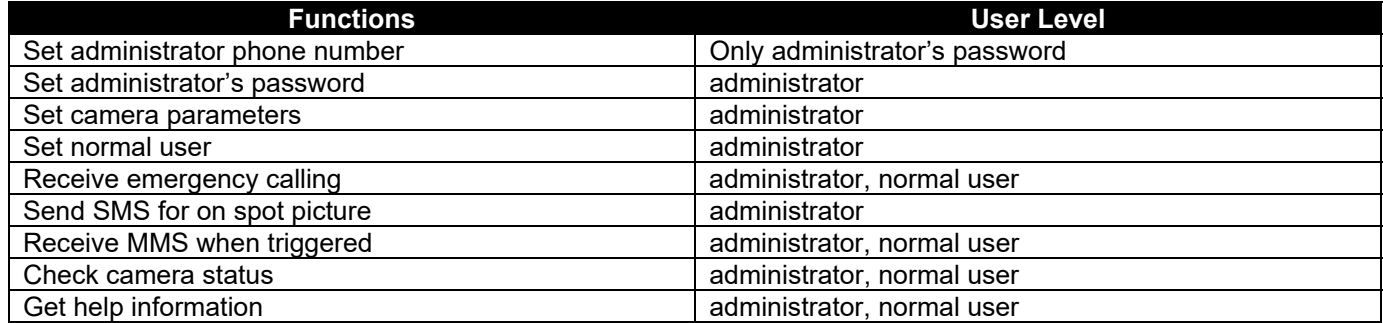

Select the camera in the application that you would like to access. Setting and camera command options will be under the COMMON tab of the application.

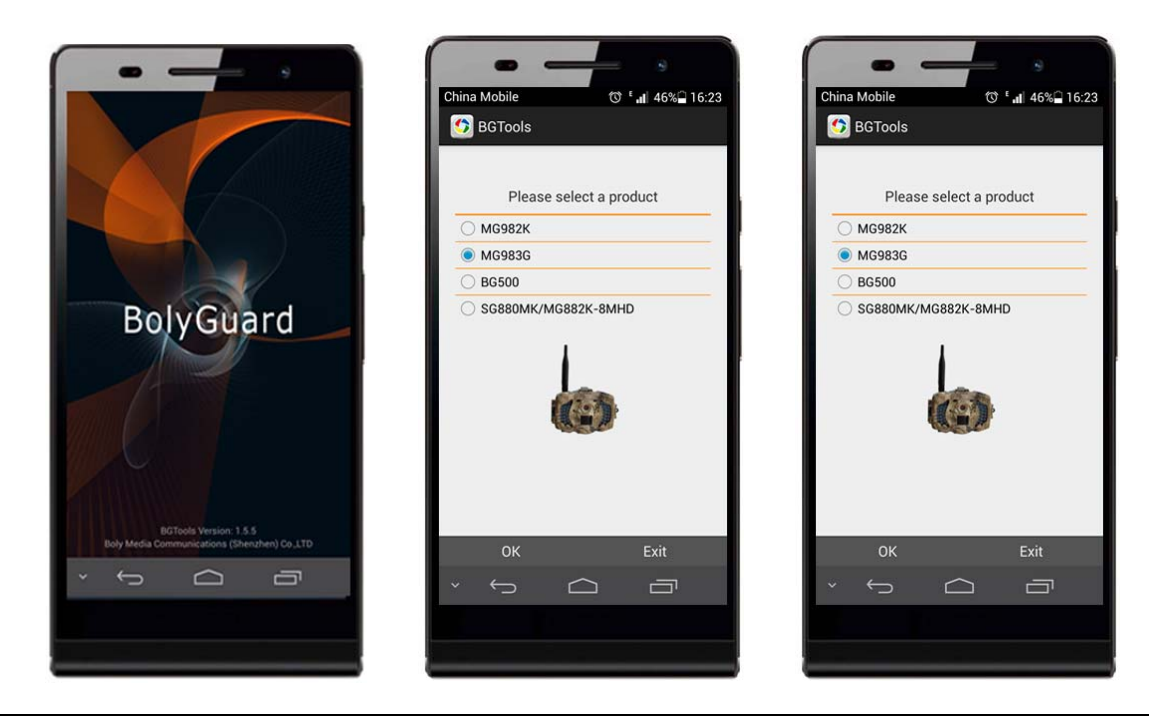

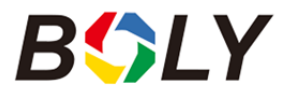

If you aren't able to use the Android APP for setting changes or commands, the list below shows all available commands through SMS.

### 3.4.2 Changing settings via SMS – Command List

All fields within brackets [ ] needs to be replaced with information respective to your carrier's network settings.

**Note: Only the Admin phone number is able to send SMS commands to the camera - The Admin number** *is the first phone number you enter in the software setup outlined in the Camera Setup Software section of the manual.* 

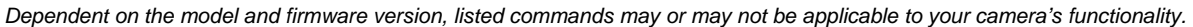

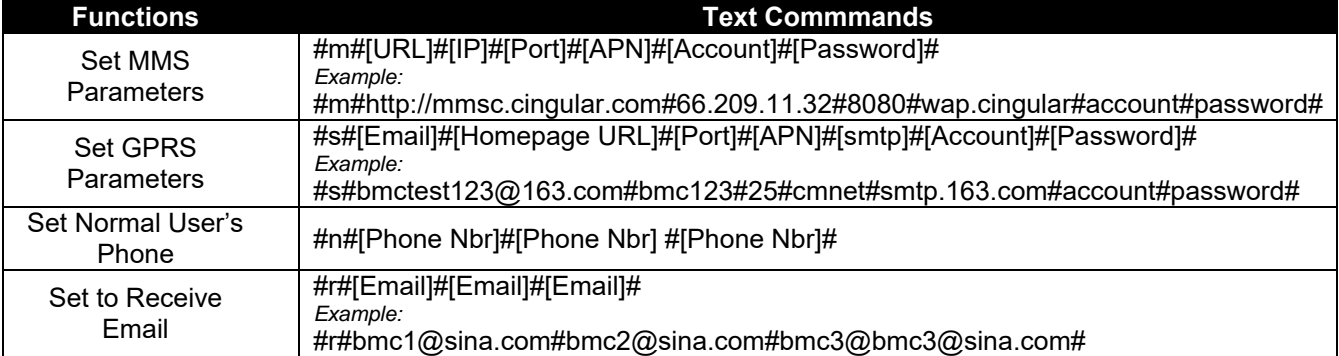

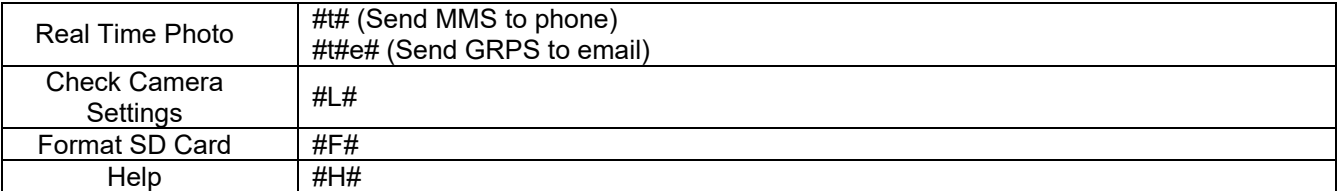

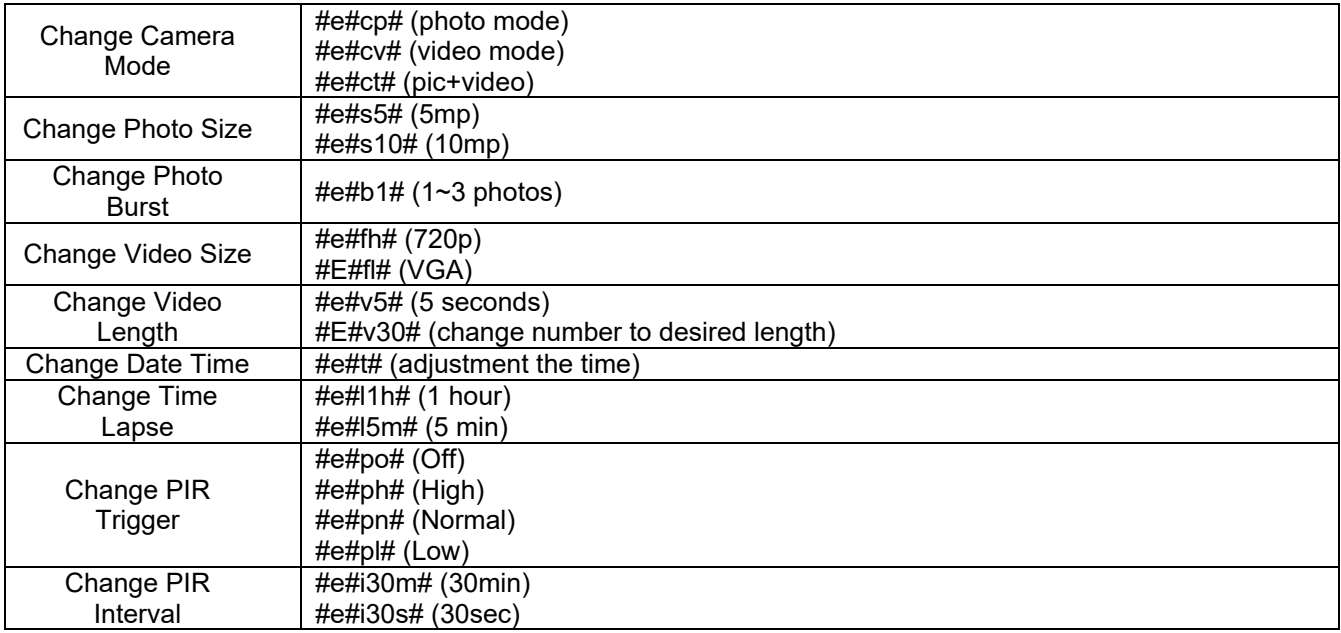

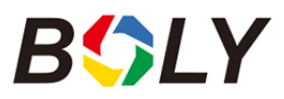

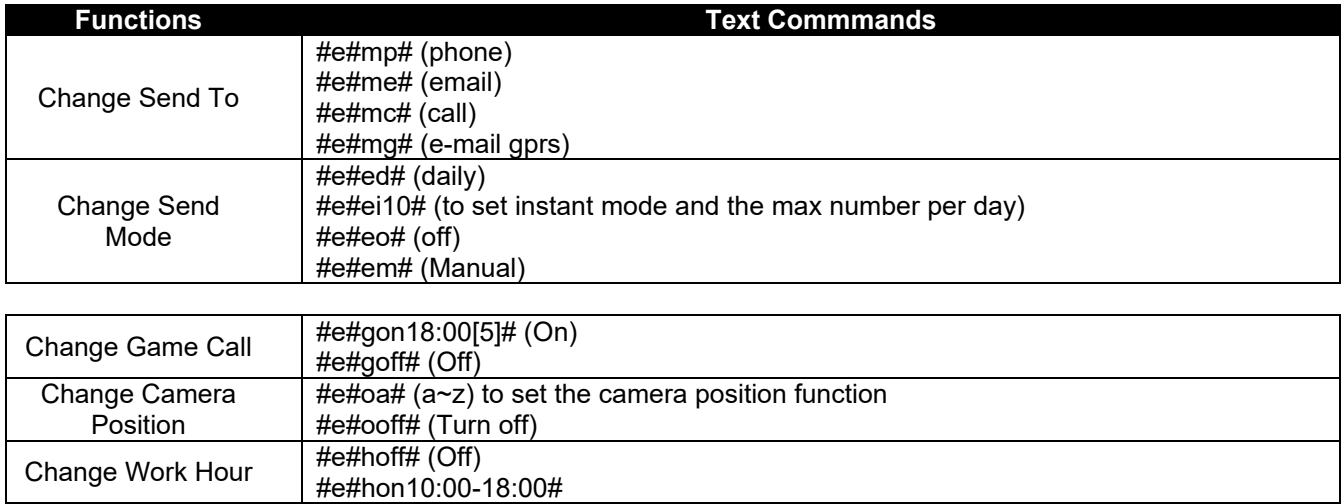

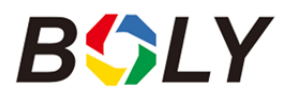

# 3.5 Camera Setup Options

To view the camera settings menu, slide the power switch to TEST/SETUP mode and press MENU on the remote. Use ▲ or ▼ keys to select the sub-menu. Use ◄ or ► keys to select the different options. Press "OK" to save the settings.

**After changing EACH setting in the Setup menu, you must press OK or the camera will retain the previous setting.** 

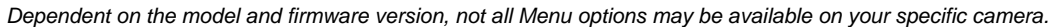

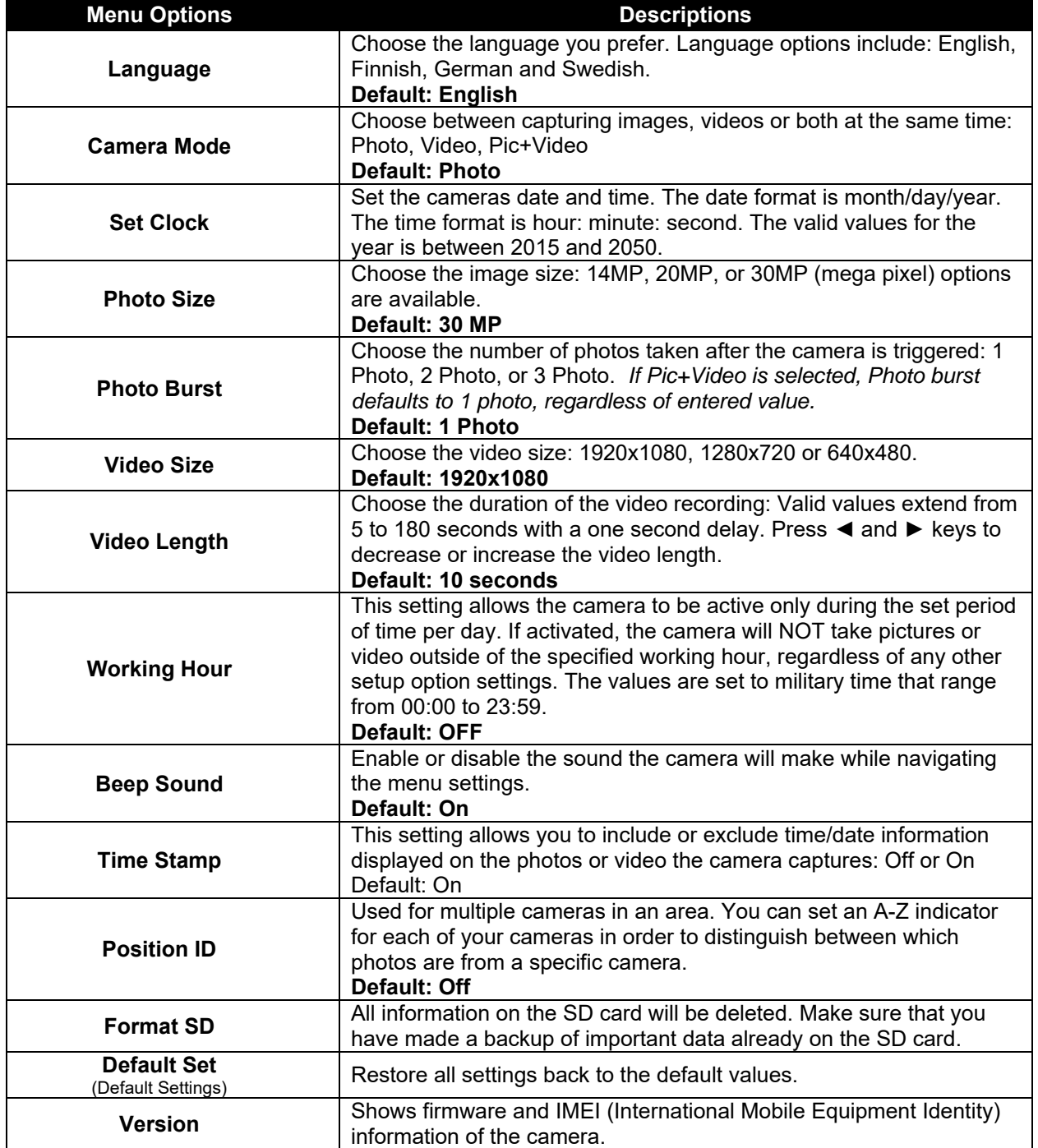

cont.

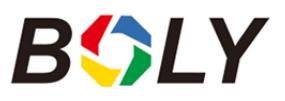

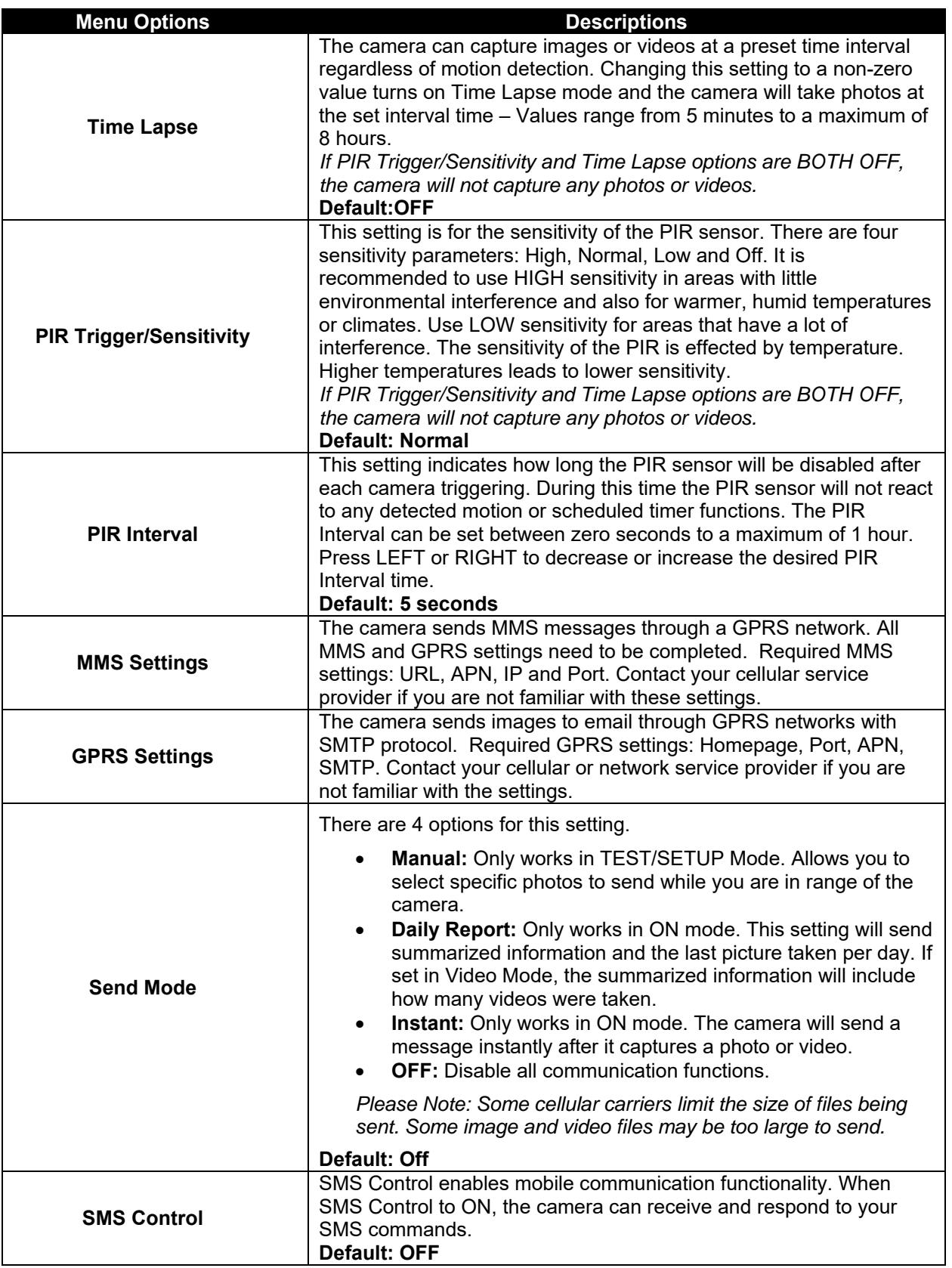

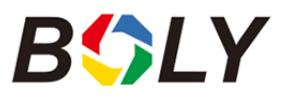

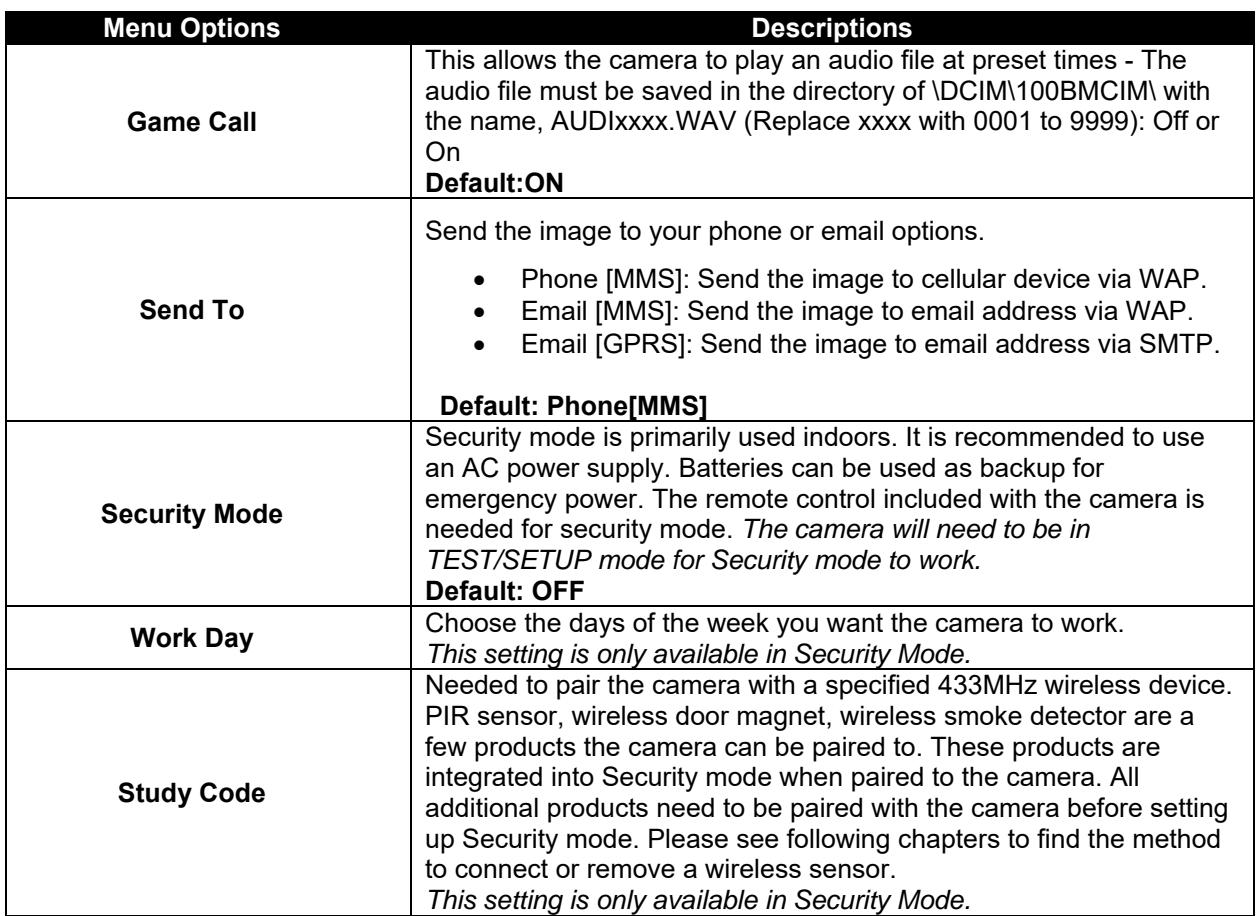

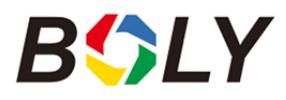

# 4. Advanced Operations

## 4.1 Advanced Surveillance Modes

Security mode: Similar to Hunting mode with remote functionality. This mode also uses more power and it is recommended to be used indoors, connected with an AC power supply. To switch to the security mode, place the camera's switch in the ON position and once the camera fully connects to the network, press the DEL  $/$ key.

#### 4.2 Security Mode Remote Control

 Button A: Arms the camera Button B: Turns on and off the laser pointer Button C: Calls the emergency phone number Button D: Disarms the camera

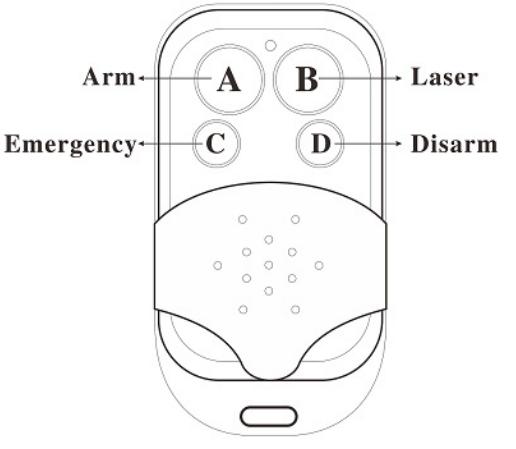

## 4.3 Pairing the Security Remote Control

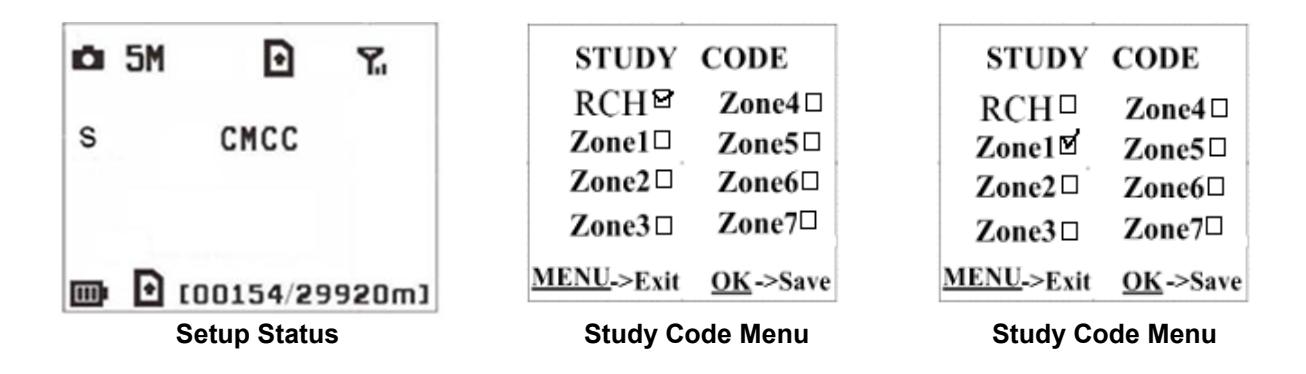

To pair the security remote to the camera:

- Put the camera in TEST/SETUP mode
- Press the MENU button to go into the camera settings
- Set Security Mode to ON
- Press the MENU button and navigate to the Study Code setting in the Internet tab
- Choose RCH and press the OK button
- Press the button A on the remote control
- When it's successful, there will be a  $\sqrt{ }$  next to RCH

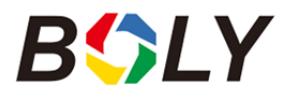

# 4.4 Entering into Security mode

The camera can be placed into Security mode after setting the Security mode setting to ON and pairing the security camera by pressing the ◀ key in TEST/SETUP mode. The S will change to an A on the LCD display indicating the camera is now in security mode.

# 4.5 Wireless Security Devices

433MHZ sensors for infrared heat sensors, wireless door magnets and wireless smoke detectors that have the capability to pair and connect to an alarm system. To add or remove a wireless sensor accessory:

- Power on and set wireless sensor into pairing mode
- Put the camera TEST/SETUP mode
- Press the Menu key and navigate to the Study Code setting
- Choose a zone that to pair the wireless accessory to and select the OK option
- $\bullet$  A  $\sqrt{ }$  will appear next to the zone if paired correctly
- Trigger or set of the wireless accessory to make sure it is working correctly

When you want to remove a wireless security accessory, navigate to the study code setting and press < or ► keys to cancel the √.

*NOTE: Wireless security accessories can ONLY be used in Security Mode.* 

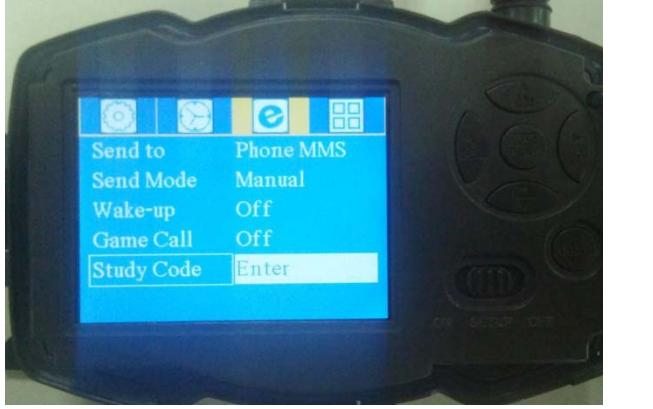

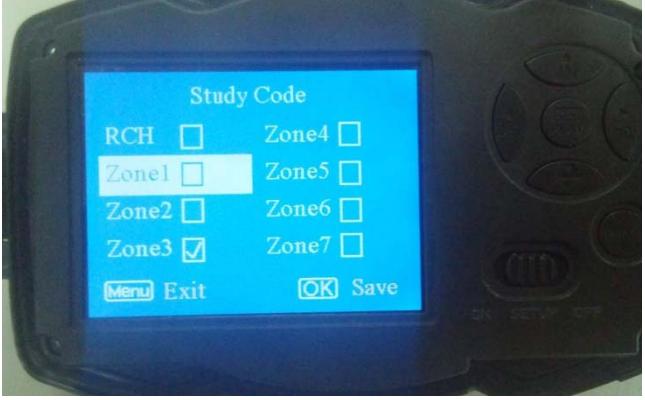

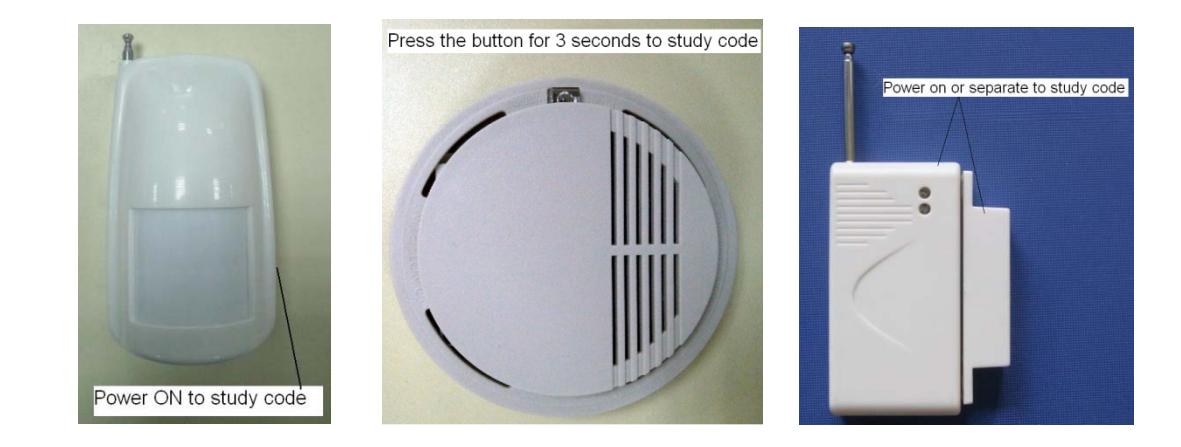

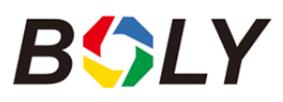

# 5. Detection Ranges – PIR Detection Zones

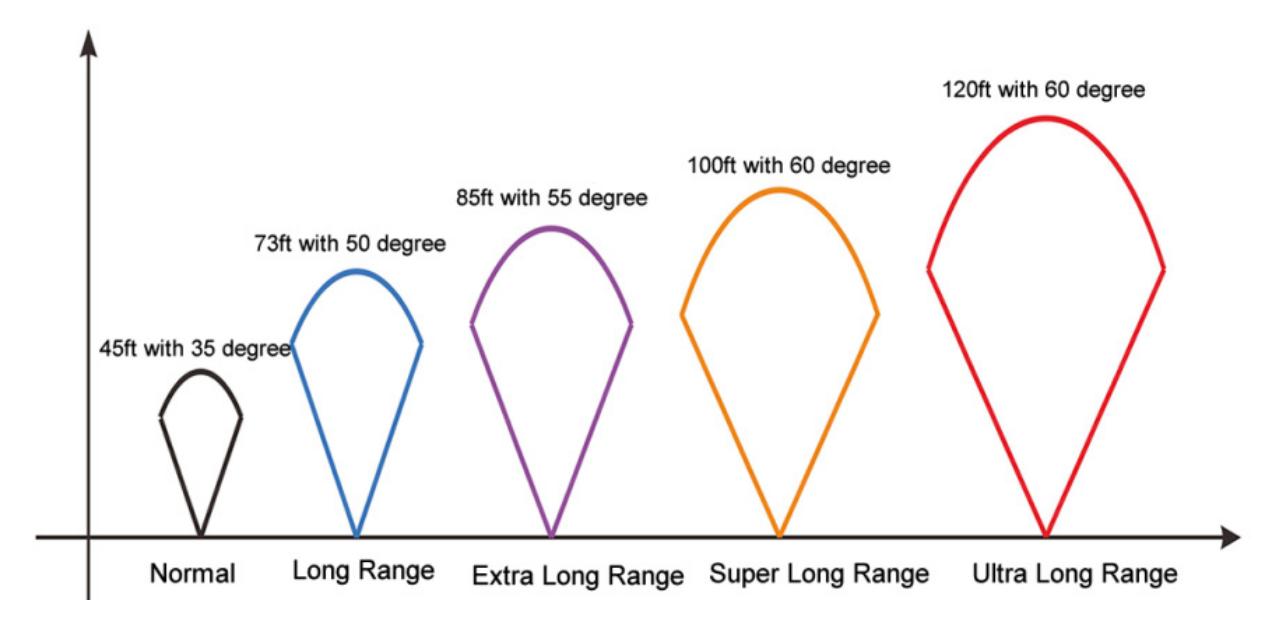

A passive infrared sensor (PIR sensor) is an electronic sensor that measures infrared (IR) light radiating from objects in its field of view. PIR Angle refers to the degree that the sensor can sense movement. Cameras that have a large PIR Angle can detect movement over larger areas and have a better chance of capturing the subject in the center of the frame as opposed to the edges like some lower quality cameras do. The longer the distance that the camera can sense, the more area that is detectable and the more opportunities the camera will have to capture that perfect picture.

In Boly cameras, the PIR Angle is slightly smaller than the camera's field of view angle. This feature is inherent in our camera designs without reducing the overall possible detection area, due to our patented technology that enhances sensor angles and lengthens trigger distance. By making the PIR Angle slightly less than the camera's field of view, we have reduced empty pictures rates and helped assure that the entire subject is captured within the photos and videos.

With our patented sensor technology, we have increased the camera's effectiveness over standard PIR cameras to assure that all detectable motion is captured. Combined with our patented BolyRaw image processing technology, we are confident that the images captured are of the highest quality that you can display and enjoy for years to come.

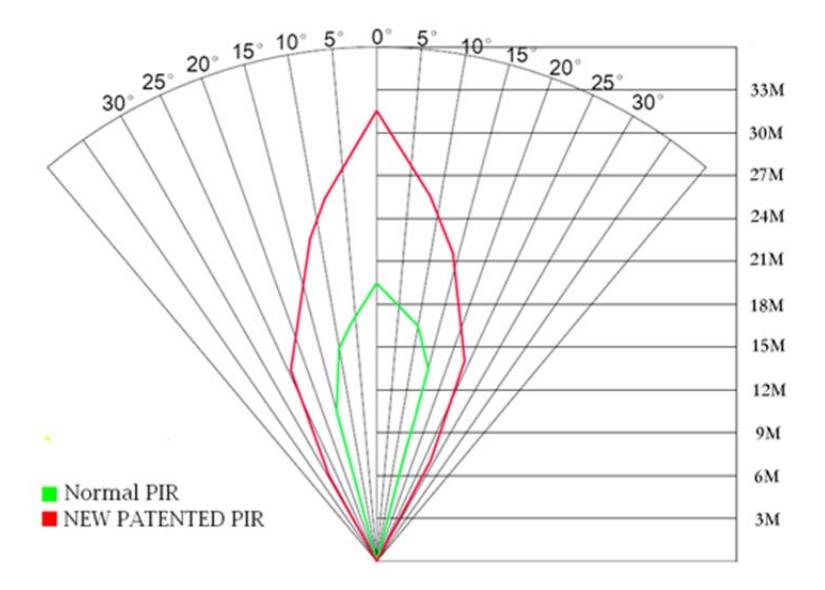

# 6. Technical Specifications

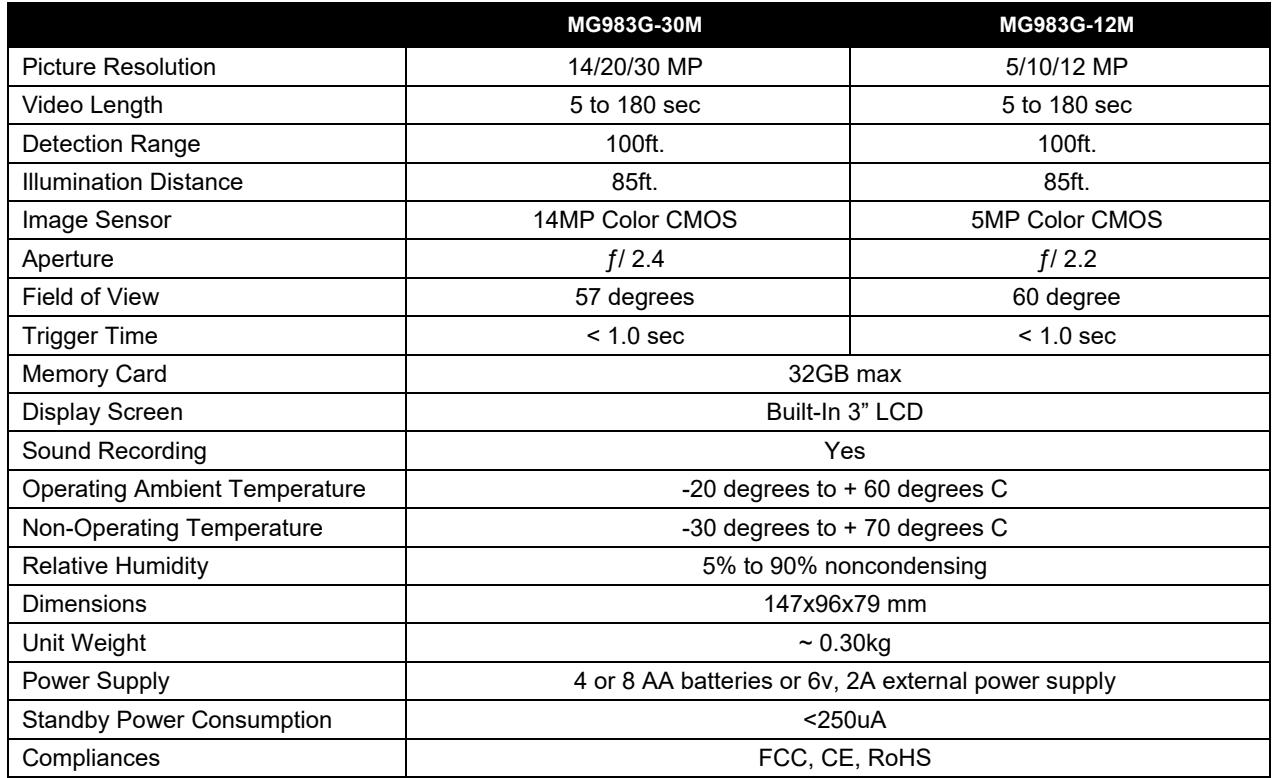

\* When Camera Mode is set to Pic+Video, Photo Burst option automatically disables, resulting in only one picture captured along with the video. When Camera Mode is set to Photo, Photo burst option will operate normally as specified.

*Boly Inc is constantly involved in development, engineering, and production – Accordingly, we reserve the right to modify, at any time, any product, product specification and data without notice to improve reliability, function, design or otherwise. The information contained herein is based on tests and*  data that Boly Inc. believes to be reliable, but the accuracy or completeness is not guaranteed. No warranty of any kind is made with respect to any of *the above representations. No reproduction, copy or use thereof may be made without the express written consent of Boly Inc.and Boly Holding Co. Ltd*